## **XLD setup**

Rev 2.1 – Apr 2013

XLD revision 20130407 (143.0)

This guide is for basic instruction on how to setup XLD. It has been written with one version to give an indication of how to use this software and will not guarantee that this document can or will be updated with new updates of XLD

XLD offers both secure ripping and [AccurateRip](http://www.accuraterip.com/) checking of rips, hence should be able to give the most consistently good rips, and confirm that these are good using the AccurateRip database. XLD has gone through a number of updates since our original testing and has improved in operation

If you wish to try using [XLD,](http://tmkk.pv.land.to/xld/index_e.html) it may be obtained from XLD, and there is documentation/discussion on [hydrogenaudio](http://www.hydrogenaudio.org/forums/index.php?showtopic=66074)

Suggested settings are shown below (with output directory set to Music folder on NAS):

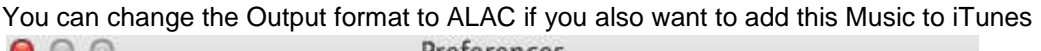

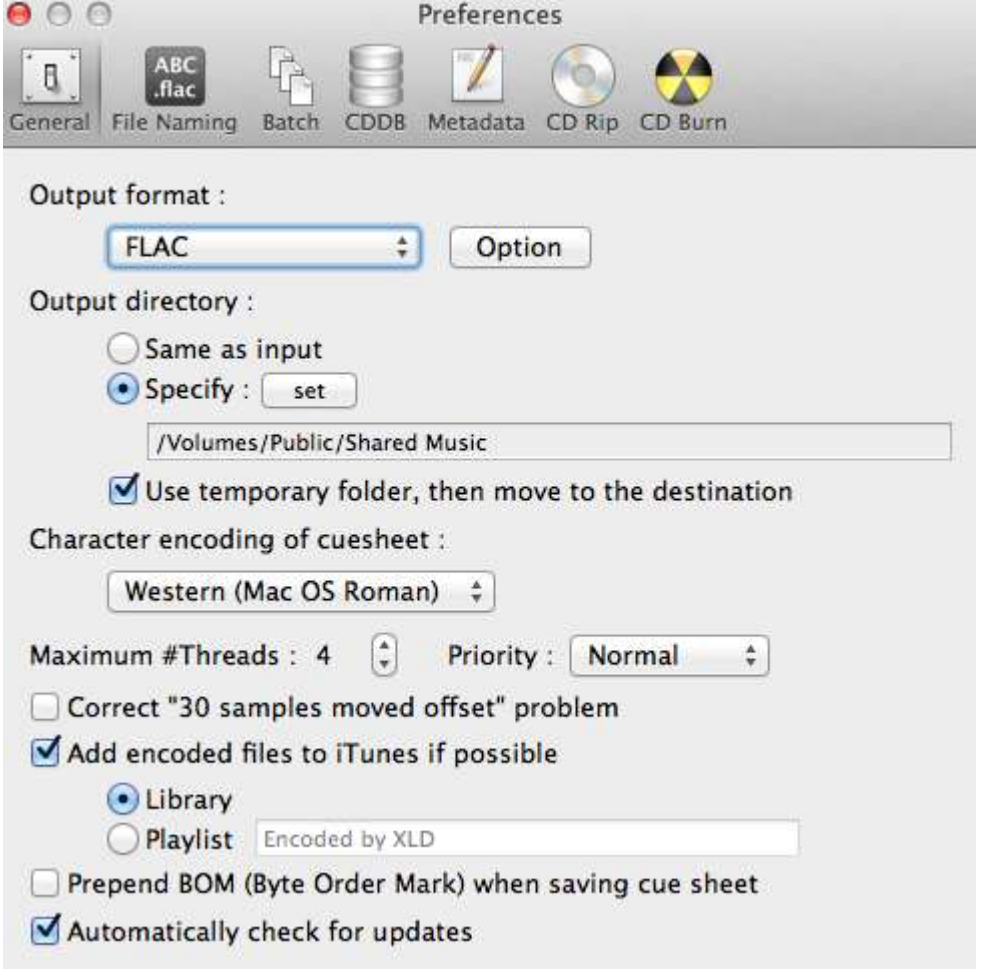

You may have to "Connect as" to the NAS for the username and password. (Enable "Remember this password in my keychain" to remember you NAS settings)

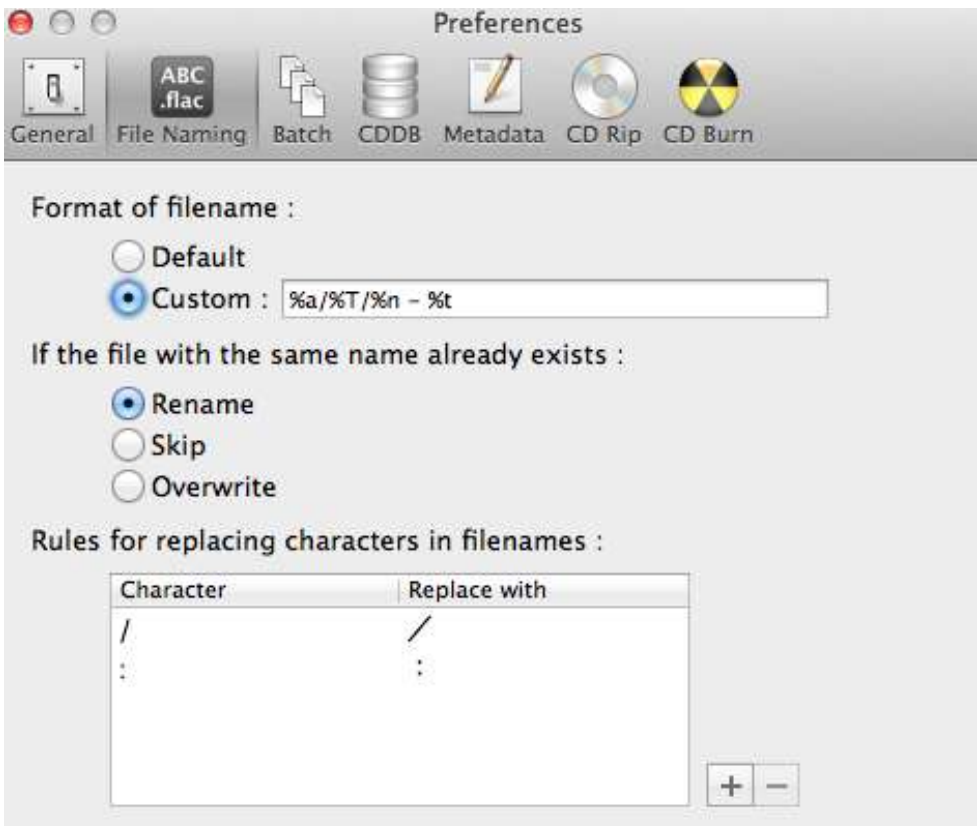

Make sure that custom is enabled to put your Music tracks in the correct folder structure

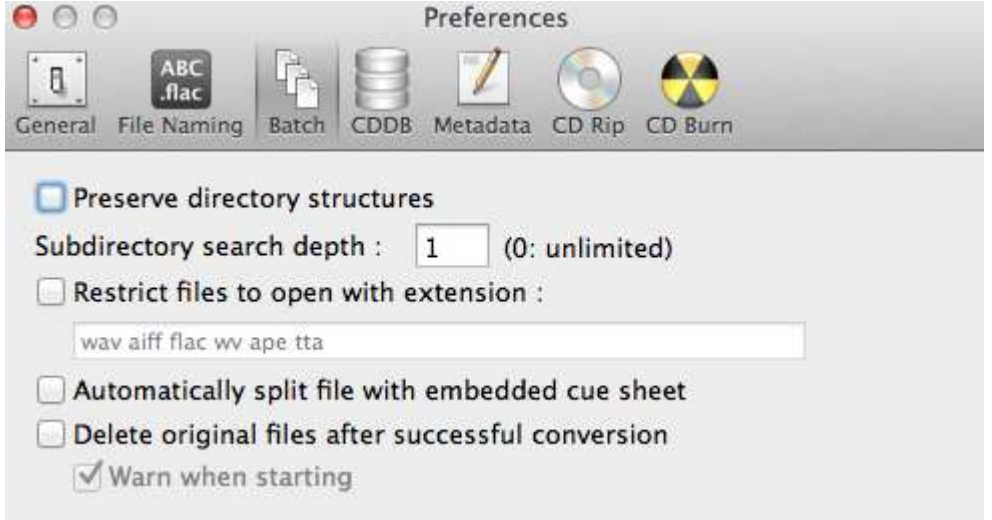

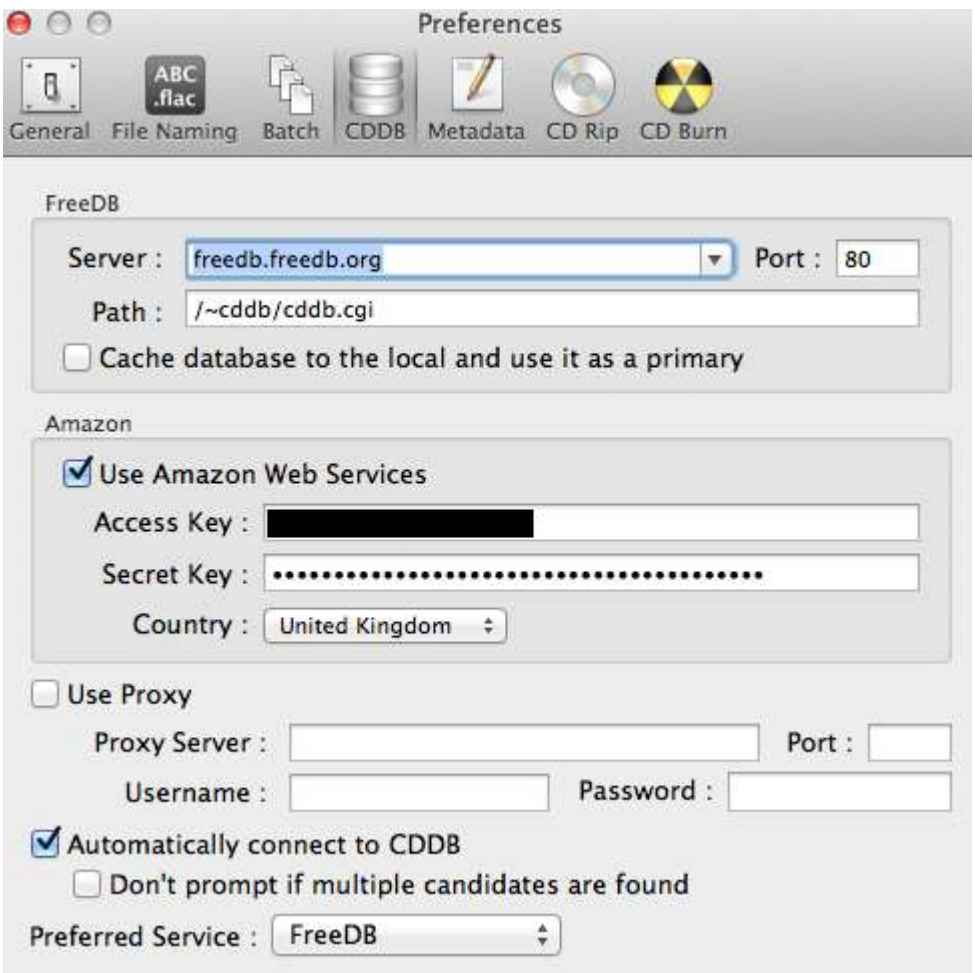

Freedb only has limited coverart. To get more coverart then:

- 1. enable "Use Amazon Web Services"
- 2. You need to create an account at [http://aws.amazon.com](http://aws.amazon.com/) this is free.
- 3. Once you have created your account, you sign in at <https://console.aws.amazon.com/ec2/home> . Ignore the message to sign up to EC2, you don't need it.
- 4. Click on account->security credentials
- 5. Look down the page to 'Access Credentials'. Your access key id is displayed in the table under 'access key id'. Your private (secret) key can be displayed by clicking the 'show' link next to it.

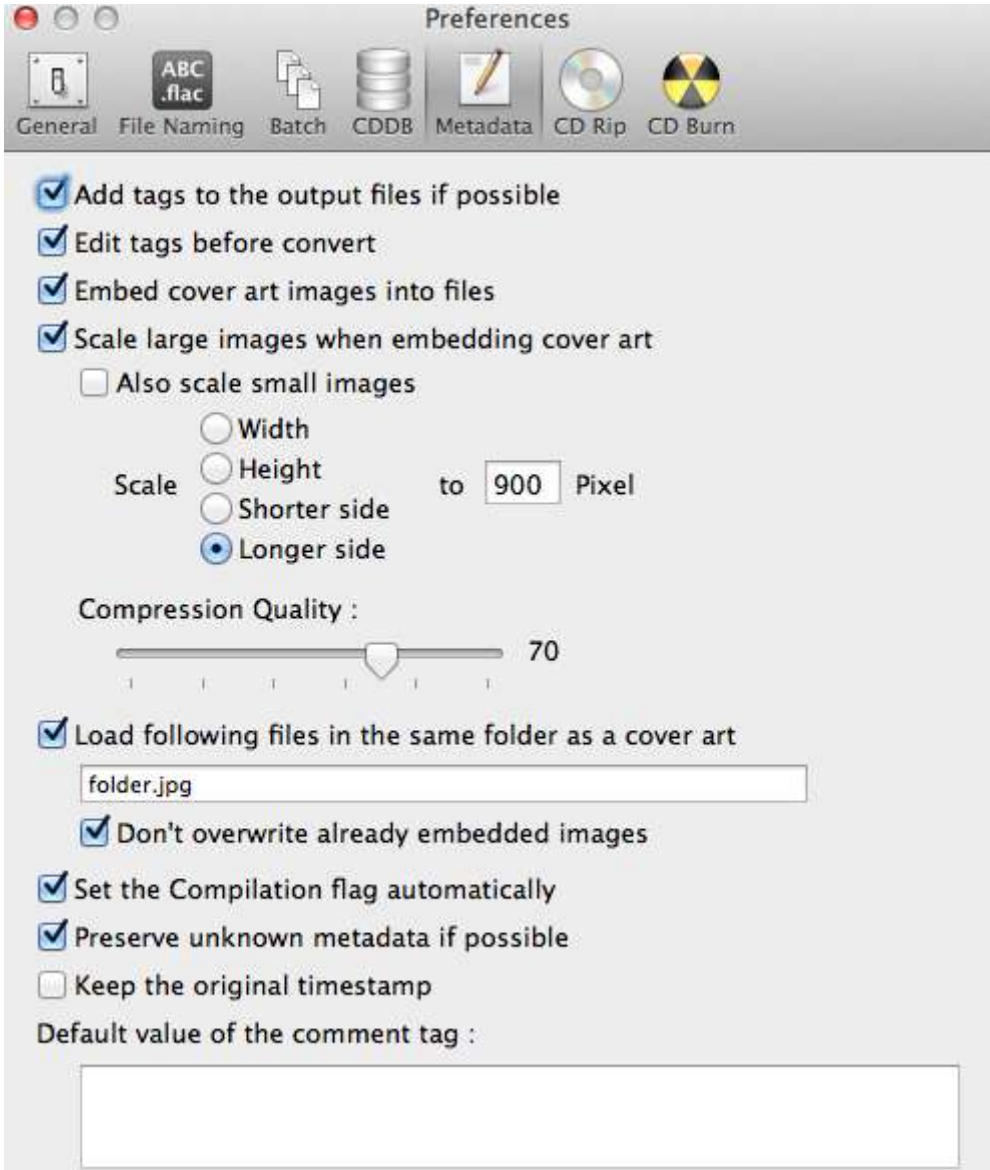

![](_page_4_Picture_10.jpeg)

Disable "Start ripping automatically" if you wish to check and edit the CD details BEFORE ripping.